## **How to Code a Disease and Retrieve Patients with that Disease Using CompleteGP**

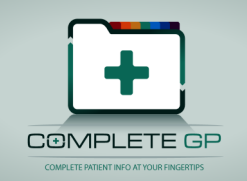

Open a new consultation and Select the Diagnosis Icon  $\Lambda$  or press the 'D' key.

Diagnoses should be coded using either ICPC-2 or ICD-10. If a diagnosis is not available in either of these coding tables a local can be created.

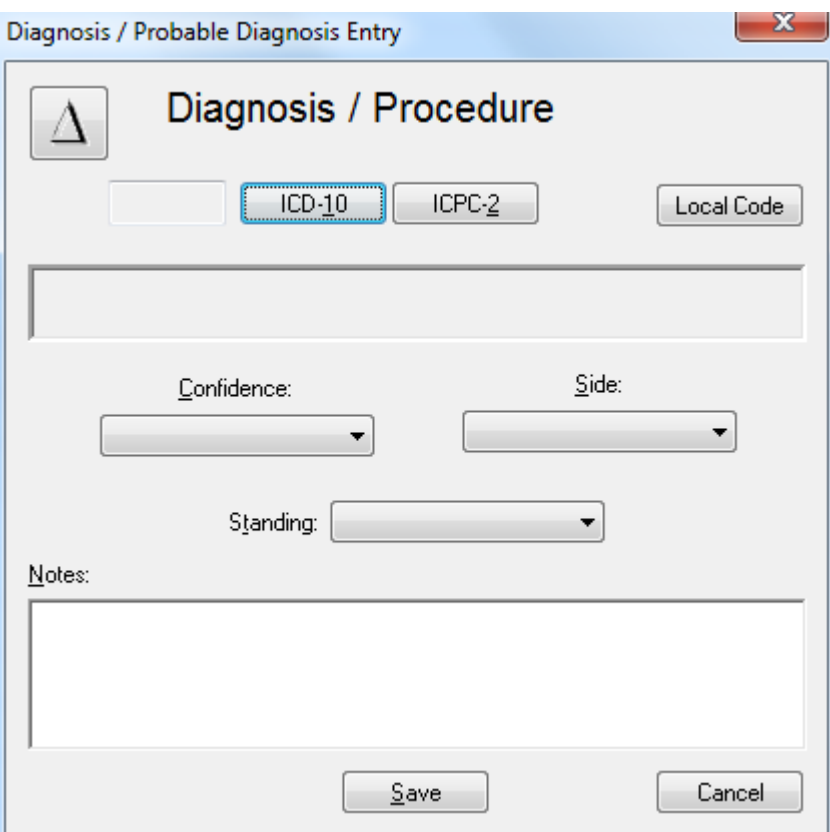

Click the appropriate coding system (most General Practice Diagnosis are ICPC-2).

You can enter a string to search for or you can use the category tree to locate the appropriate code.

Once you select the correct code, the details of the inclusion and exclusion criteria for using that code are displayed and also suggestions about other possible codings are displayed.

CompleteGP includes links to external Web Calculators and links to evidencebased information and practical 'know how' about the common conditions managed in primary care. If one of these exists in CompleteGP which matches the diagnosis code selected the link is also displayed and can be double-clicked to display the associated Calculator or Web resource.

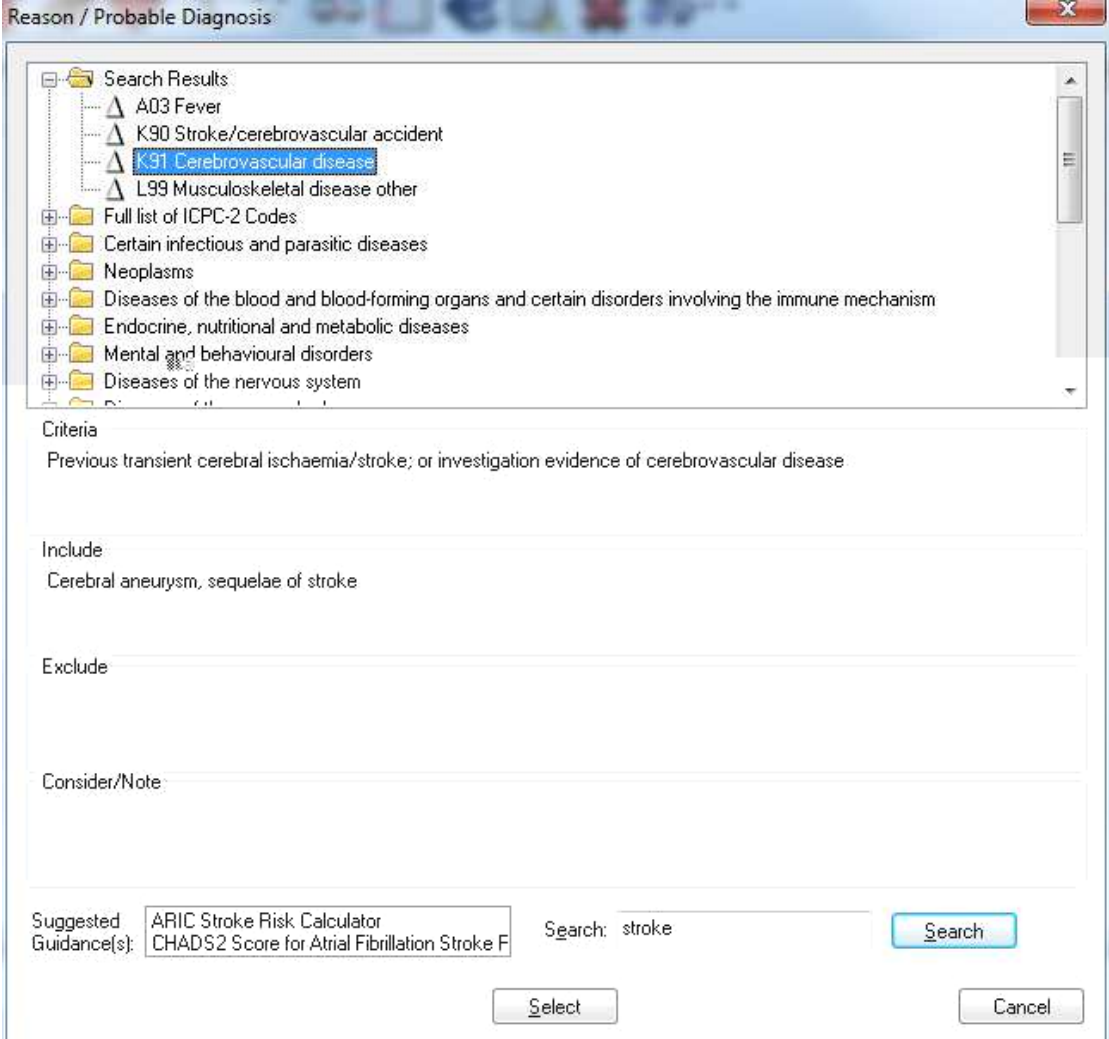

Once a code has been selected, the Confidence, Side and Standing can be selected if desired. Also a note can be added to the diagnosis.<br>Diagnosis / Probable Diagnosis Entry

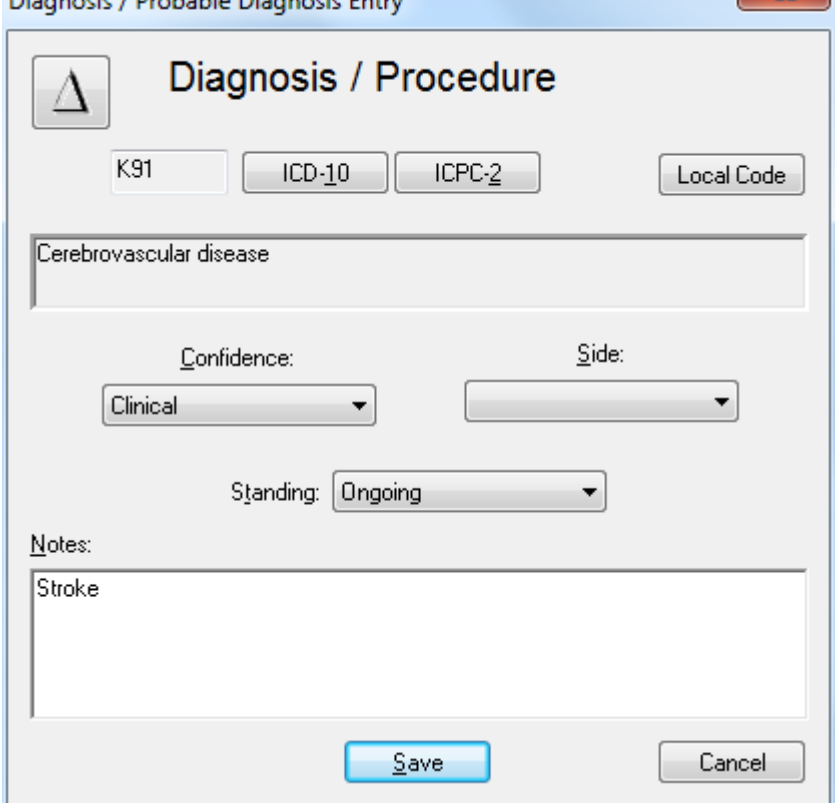

The Infomed © Drugs database contains warnings for the prescribing of drugs when a patient has any one of the following diagnosis:

Asthma Diabetes **Epilepsy** Thyroid

## **Print a Diagnosis List**

Select the "Diagnosis Print-out" or "Diagnosis Report" from the Action / Search Menu in CompleteGP.

A prompt will appear to select the diagnosis you want to search:

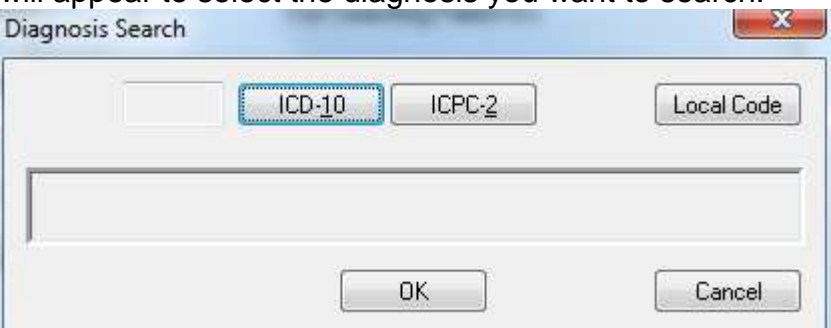

Select the coding system and enter the Diagnosis as above:

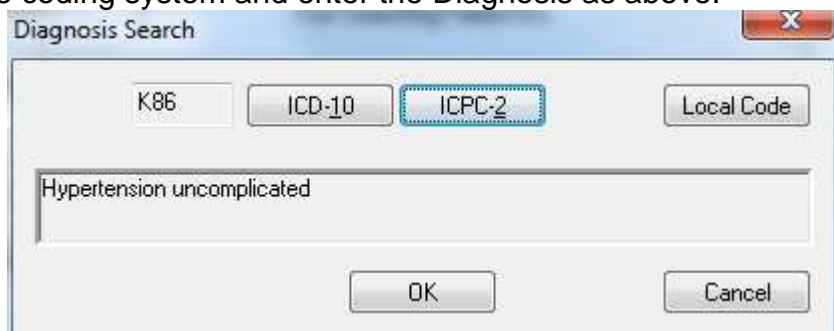

Click OK and the report will be displayed.

For multiple Diagnoses (for example Diabetes) a search can be created which looks for all the required codes. The following is the predefined Diabetic Register Search: It looks for the codes (ICD-10, E10.0-E14.9, Q24-Q24.9, P70-P70.9 and IPCP-2 T89. T90 and W85) See CompleteGP Audit document.

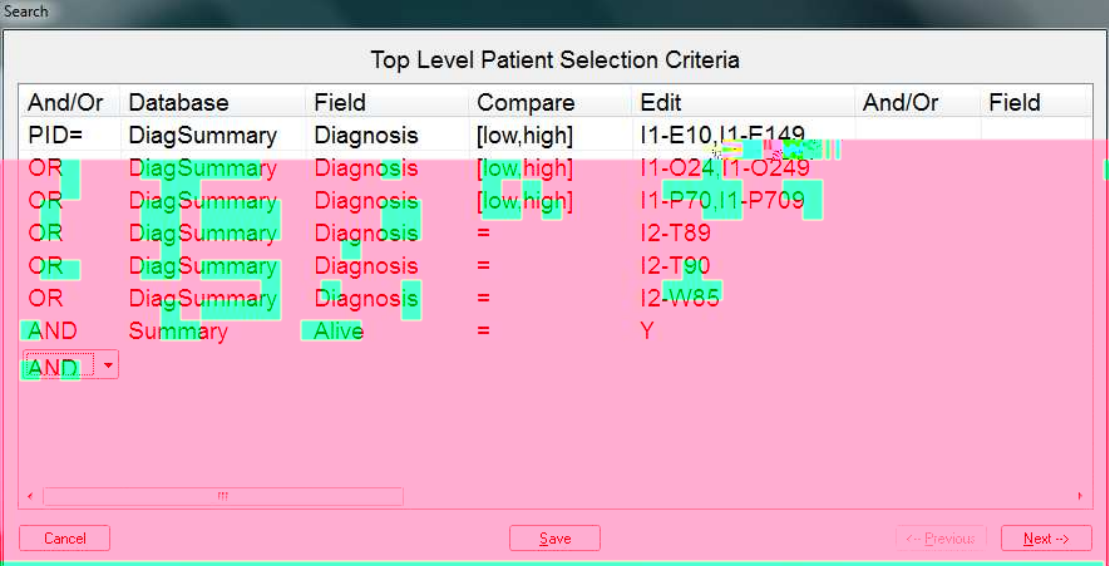